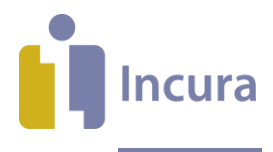

# **Incura Handleiding** Zorgprestatiemodel (ZPM) en Zorgvraagtypering (ZVT)

**- Classificatie: 4 – Openbaar -**

Incura | Spaarndamseweg 90| 2021 CB | Haarlem | 088 - 946 22 73 | info@incura.nl | www.incura.nl

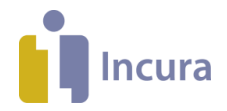

## **Inhoud**

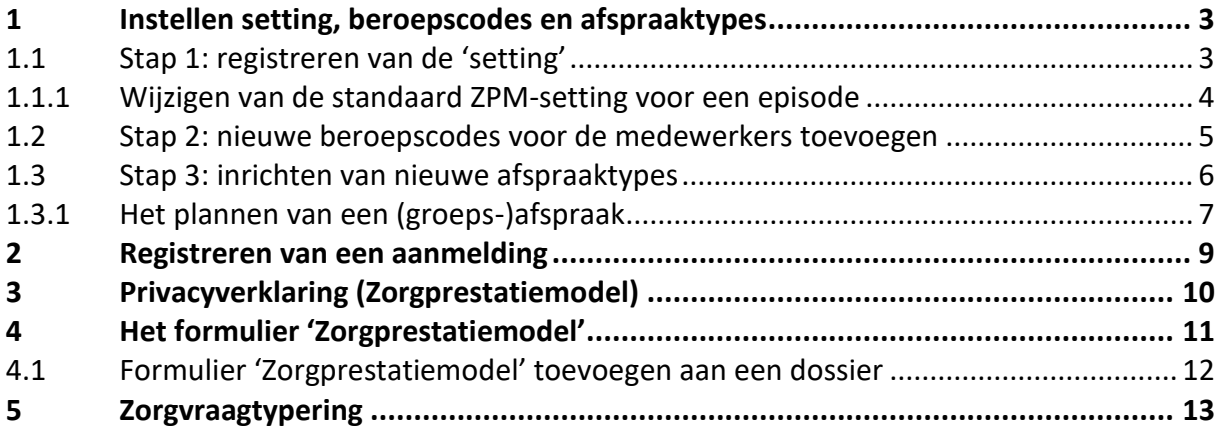

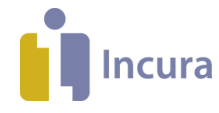

# **1 Instellen setting, beroepscodes en afspraaktypes**

#### **Stappenplan**

Volg het onderstaande stappenplan om (groeps-)afspraken volgens het ZPM te kunnen vastleggen. Eerst noemen we de stappen, dan volgt per stap een toelichting:

- Stap 1: registreren van de 'setting'
- $\triangleright$  Stap 2: nieuwe beroepscodes voor de medewerkers toevoegen
- $\blacktriangleright$  Stap 3: inrichten van nieuwe afspraaktypes

## **1.1 Stap 1: registreren van de 'setting'**

De *setting* waarbinnen u behandelt is een belangrijk gegeven voor de bekostiging onder het ZPM. De registratie binnen Incura heeft 3 niveaus, waarbij een niveau steeds de waarde van het bovenliggende niveau overneemt en dan indien gewenst aangepast kan worden. Deze niveaus zijn:

1. *Praktijkinstellingen*: hier bepaalt u de standaard setting voor de praktijk. Ga hiervoor naar: *Dashboard* <sup>→</sup> *Instellingen* <sup>→</sup> *Praktijkinstellingen*. Zie tab *'Algemeen'* onder sectie *'ZPM'*.

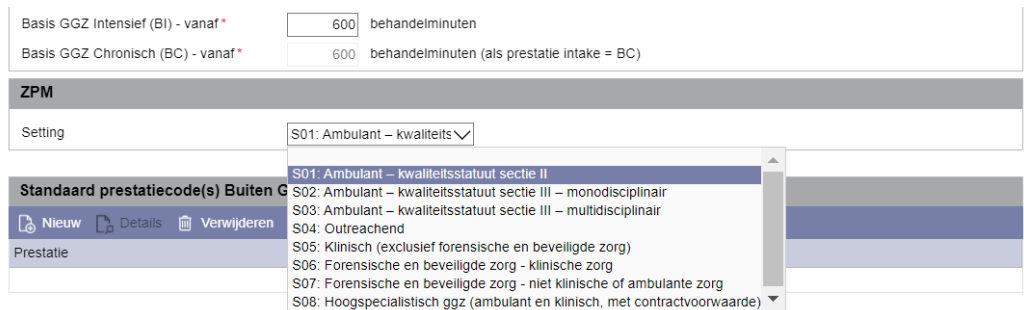

**NB**: gebruikt u binnen de praktijk altijd dezelfde setting? Dan hoeft u op de episode en/of afspraken niets aan te passen. Dit geldt bijvoorbeeld als u een vrijgevestigde praktijk hebt, dan gebruikt u uitsluitend setting S01!

2. *Episode*: elke *nieuwe* episode neemt de standaard setting uit de praktijkinstellingen over, deze kun je daarna aanpassen als dat gewenst is (episodescherm, onder sectie *Algemeen*). NB: de *bestaande* episodes die doorlopen in 2022 kunnen geleidelijk handmatig van een standaard setting worden voorzien, als dat niet gebeurt wordt aangenomen dat de setting uit de praktijkinstellingen geldt!

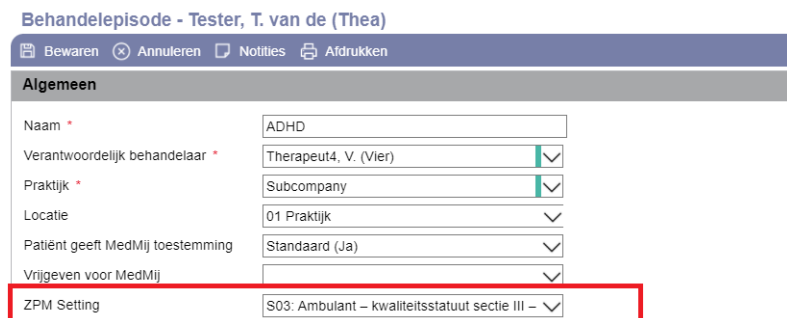

**NB:** gebruik je binnen de episode steeds dezelfde setting? Dan hoef je niets in de afspraken te wijzigen.

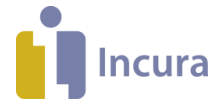

3. *Behandeling*: elke behandeling onder een episode neemt de default uit de episode over, deze kunt u daarna aanpassen.

Opmerkingen over de setting:

- het is in theorie dus mogelijk om de setting per behandeling te laten variëren! In de praktijk zal deze waarde natuurlijk veel meer constant zijn. Voor vrijgevestigden is er zelfs maar één optie.
- vrijgevestigden in de ambulante GGZ werken *altijd* onder setting *S01*: als dit is vastgelegd in de praktijkinstelling zult u nergens anders meer de setting hoeven registreren!
- instellingen in de ambulante GGZ kunnen op episode- of behandelingsniveau variëren met de keuze voor een *monodisciplinaire* (*S02*) of *multidisciplinaire* (*S03*) setting.
- een verdere uitleg over definitie van de settings vindt u in het '*Factsheet Setting*' op de [Downloads-pagina](https://www.zorgprestatiemodel.nl/aan-de-slag/downloads/) van het ZPM.

## **1.1.1 Wijzigen van de standaard ZPM-setting voor een episode**

Praktijken met een instellingsstatus kunnen binnen het Zorgprestatiemodel werken onder twee 'settings': code **S02** (monodisciplinair zorgtraject) en code **S03** (multidisciplinair zorgtraject). U kunt *per episode* de standaard ZPM-setting voor de onderliggende consulten vastleggen. Maar: wat nu als die standaardwaarde verandert? Dus als een monodisciplinair traject opschaalt naar multidisciplinair, of juist andersom?

In bovenstaande situatie moeten waarschijnlijk de *reeds geplande consulten* worden aangepast om de nieuwe setting door te voeren. Want bij een andere setting horen immers andere zorgprestatiecodes. Incura biedt een handige functie om dit te doen.

#### *Hoe gebruikt u deze functie?*

- 1. Pas de standaard ZPM-setting voor de episode aan (rode kader in figuur 1)
- 2. Klik op 'Bewaren'
- 3. U wordt gevraagd vanaf welke datum de nieuwe standaard ZPM-setting geldt (popup in figuur 1)

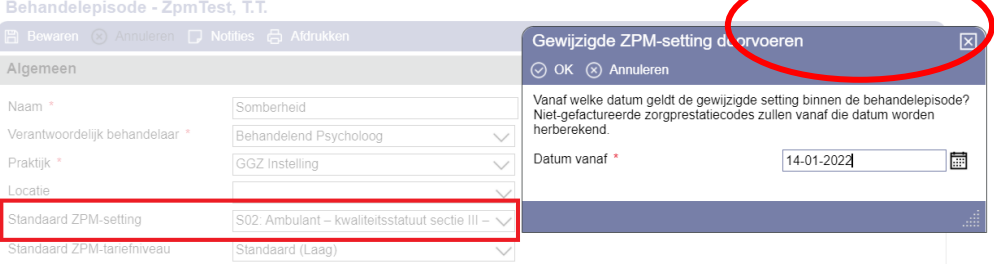

*Figuur 1: start doorberekenen gewijzigde ZPM-setting*

4. Klik op 'OK'. U ziet een bevestiging van het aantal herberekende consulten (figuur 2)

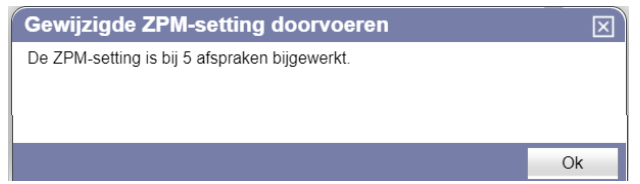

*Figuur 2: bevestiging aantal bijgewerkte consulten*

Drie aanvullende opmerkingen:

- U kunt de herberekening ook met terugwerkende kracht gebruiken!
- De gegevens van reeds gefactureerde consulten zullen natuurlijk in geen geval worden aangepast.

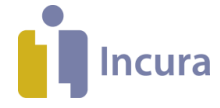

• Klik op het 'Ververs' icoon  $\mathcal G$  rechts van de standaard ZPM-setting om de functie handmatig te starten

### **1.2 Stap 2: nieuwe beroepscodes voor de medewerkers toevoegen**

Onder de stamgegevens vindt u de medewerkersgegevens. Klik hiervoor naar: *Dashboard* <sup>→</sup> *Stamgegevens* <sup>→</sup> *Organisatie* <sup>→</sup> *Medewerkers*. In het onderdeel *Zorgverlenersgegevens* was het al mogelijk om de beroepscodes volgens de standaarden voor BGGZ, SGGZ en JGGZ te registreren. De beroepscodes volgens het ZPM zijn hier nu aan toegevoegd.

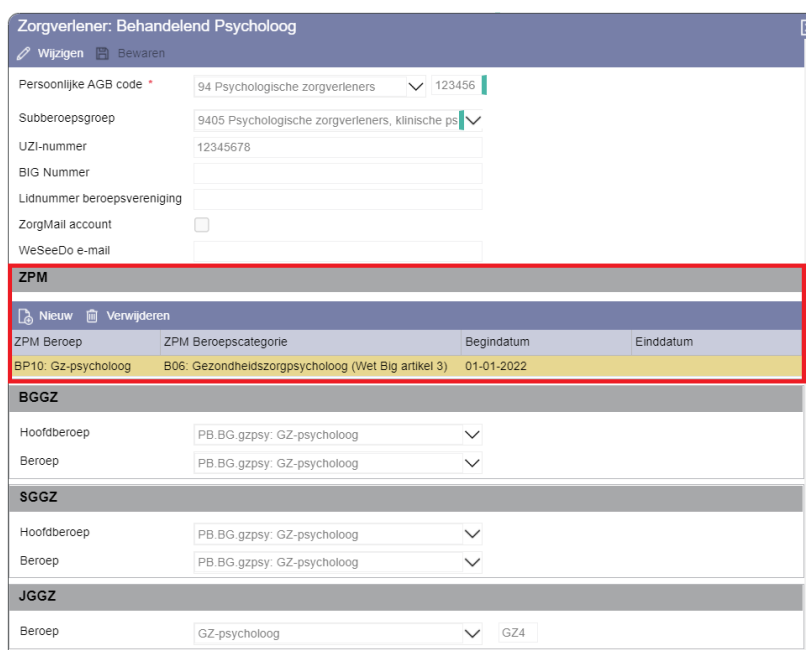

Opmerkingen bij het vastleggen van de beroepscodes:

- de knoppen 'Wijzigen' en 'Bewaren' bovenaan het scherm gelden *niet* bij het invullen van de ZPM beroepscodes. De ZPM beroepscodes zijn een zelfstandig onderdeel van het scherm, het gebruik van de beschikbare knoppen 'Nieuw' en 'Verwijderen' zijn hier voldoende!
- het is voor ZPM beroepscodes ook mogelijk om vast te leggen in welke periode deze gelden.

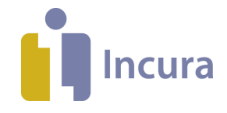

## **1.3 Stap 3: inrichten van nieuwe afspraaktypes**

In de *Globale instellingen* kunnen de afspraaktypes gedefinieerd worden die nodig zijn om een afspraak in de agenda te plannen. Naast de bestaande afspraaktypes is er nu een separaat tabblad om de afspraaktypes voor het ZPM vast te leggen.

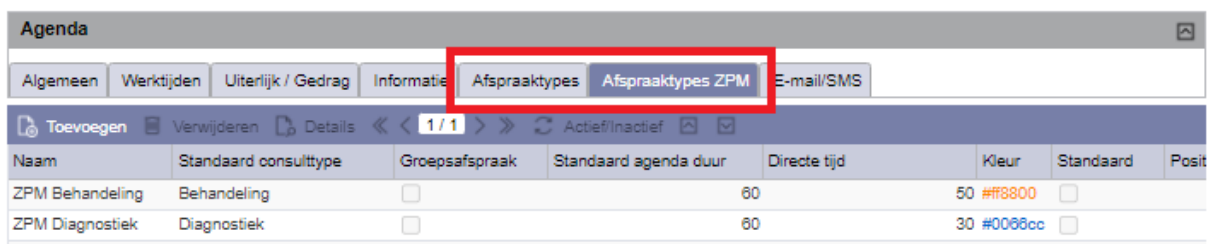

De *Afspraaktypes ZPM* verschillen van de bestaande *Afspraaktypes* op de volgende manieren:

- naast het bestaande veld 'Standaard agenda duur' geeft u nu ook een 'Standaard directe tijd' op. Dat veld betekent: hoeveel van de agendatijd wordt als directe tijd geïnterpreteerd bij het afleiden van de juiste zorgprestatiecode? Zie pijl 1 in onderstaand voorbeeldscherm.
- u geeft een 'Standaard consulttype' op om later de juiste zorgprestatiecode af te kunnen leiden. Zie pijl 2 in onderstaand voorbeeldscherm. **NB:** bij gebruik van type 'Overig' moet later handmatig een prestatiecode worden toegevoegd!

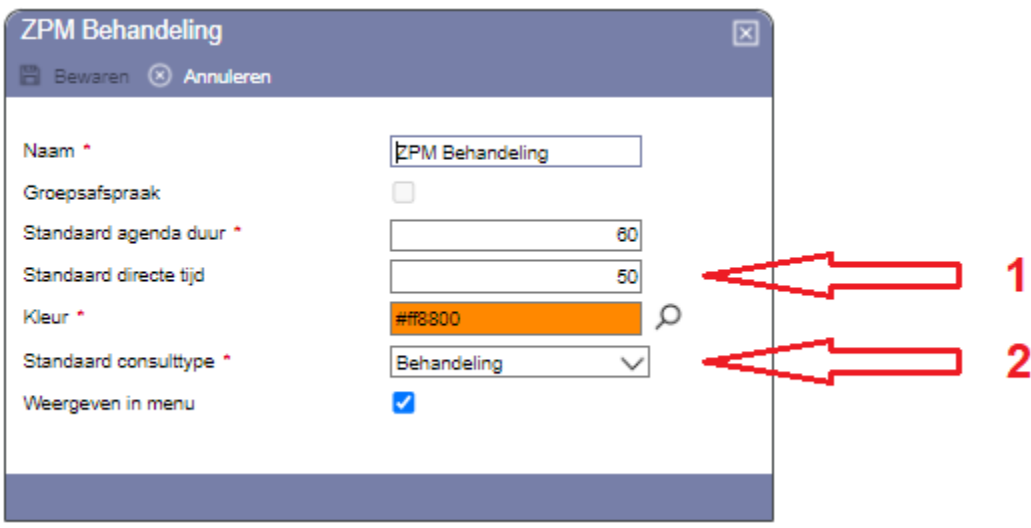

Het vinkje voor het markeren van afspraaktypes voor groepsafspraken werkt identiek aan de eerdere werkwijze voorafgaand aan het ZPM!

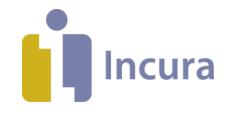

## **1.3.1 Het plannen van een (groeps-)afspraak**

Zijn alle voorbereidingen uit het voorgaande hoofdstuk doorlopen? Dan bent u nu klaar om afspraken en groepsafspraken voor 2022 (dus onder het ZPM) in de agenda te plannen. Dat werkt hetzelfde als u gewend bent, zowel voor individuele afspraken als voor groepsafspraken. Hieronder worden die afzonderlijk beschreven.

#### *Werken met individuele afspraken*

Een individuele afspraak plant u via één van onderstaande werkwijzen in de agenda in:

- klik met de rechtermuisknop op de gewenste plek in de agenda
- selecteer het gewenste afspraaktype
- de afspraak wordt volgens de definitie van het afspraaktype in de agenda gezet

Via dubbelklikken op de afspraak ziet u de details. Zie onderstaande afbeelding als voorbeeld.

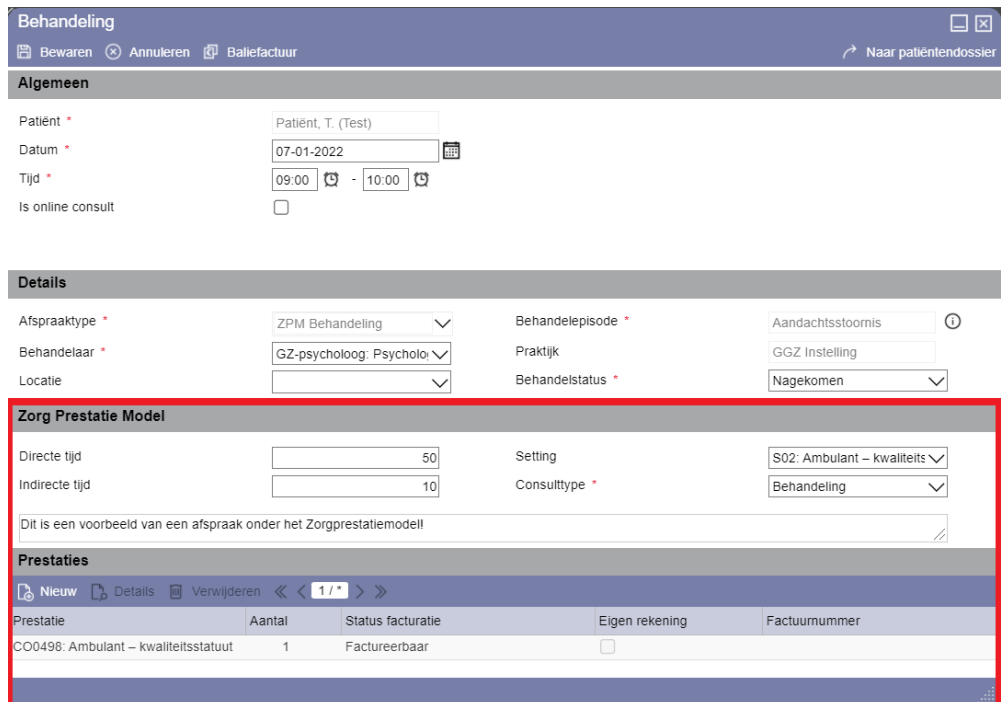

Belangrijke opmerkingen bij dit scherm zijn:

- Let op de getoonde *zorgprestatiecode* (in dit voorbeeld de code *CO0498)*: deze wordt door Incura afgeleid op basis van de instellingen, de code kan *niet handmatig* worden aangepast! Wel kunt u andere codes aan de afspraak *toevoegen*, zoals een toeslag voor reistijd.
- De *directe en indirecte tijd* worden standaard weergegeven volgens de definitie uit het afspraaktype. Deze kunt u allebei *handmatig aanpassen*, waarbij de weergave in de agenda nooit kleiner wordt dan de directe tijd. De indirecte tijd is vrij invulbaar en heeft geen effect op de weergave in de agenda.

**NB:** als de directe tijd significant wijzigt dan ziet u dus ook de afgeleide zorgprestatiecode veranderen!

• Incura zal nu per zorgprestatiecode bijhouden of deze wel of niet gefactureerd is. **NB:** dat is conform de vertrouwde werkwijze voor de zogenaamde 'Buiten GGZ' prestatiecodes!

*Werken met groepsafspraken*

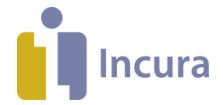

Heeft u een groepsafspraak gepland? Open dan het afspraakscherm om meerdere patiënten en eventueel behandelaars toe te voegen, zoals dat nu ook al werkt in Incura. Ook nu wordt aangegeven welk deel van de afspraak als directe tijd wordt gelezen (de standaardtijd wordt uit het afspraaktype Groepsconsult gehaald). U ziet hoe Incura de juiste codes voor groepsconsult afleidt per patiënt en per behandelaar.

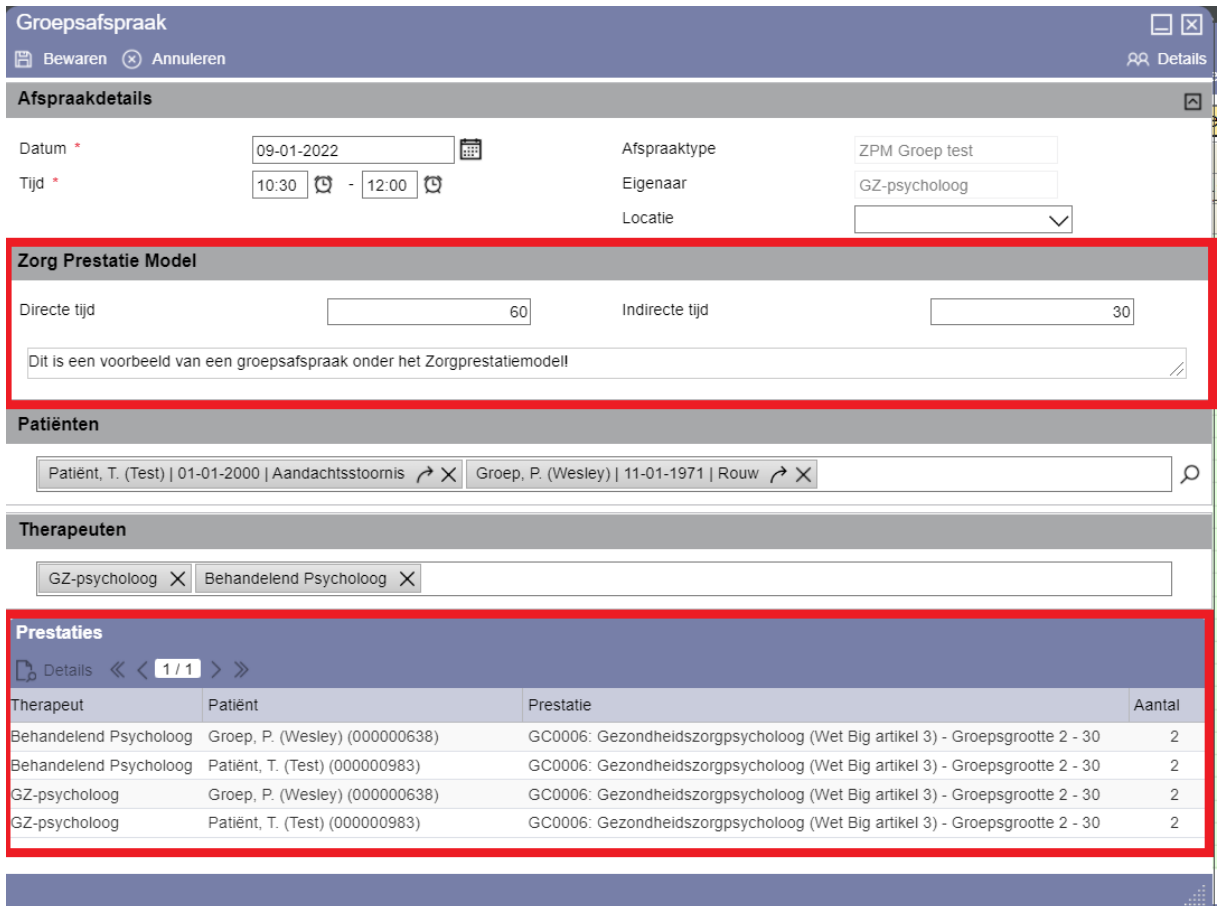

Belangrijke opmerkingen bij dit scherm zijn:

- Ook op de groepsafspraak kunt u *directe en indirecte tijd* handmatig aanpassen
- De *zorgprestatiecodes* worden herberekend zodra de aanwezige patiënten of behandelaars worden aangepast!
- Het *aantal eenheden* wordt aangepast zodra de directe tijd significant wordt gewijzigd!

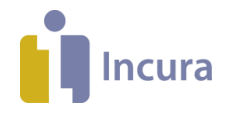

# **2 Registreren van een aanmelding**

In principe blijft het registreren van een aanmelding exact gelijk aan de huidige werkwijze. Let wel op het *GGZ type*: hier is de keuzemogelijkheid *Zorgprestatiemodel* toegevoegd.

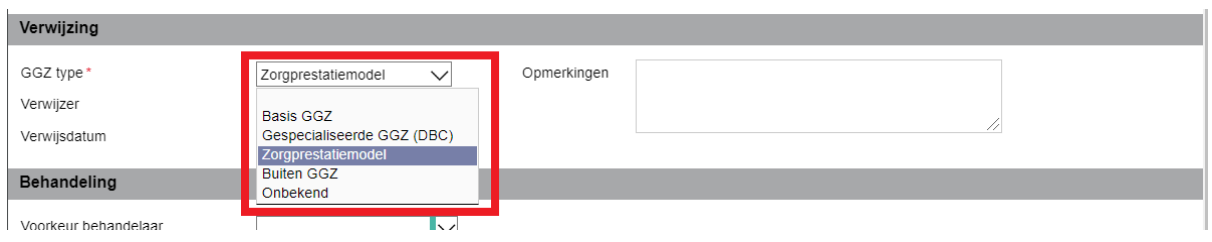

Met de keuze voor het GGZ type geef je aan volgens welk *administratief protocol* u binnen de nieuw aan te maken episode wilt werken (dus niet het zorginhoudelijke GGZ type). Dus: bij de keuze voor Zorgprestatiemodel wilt u de registratiemogelijkheden gebruiken die bij het ZPM horen. Voor het ZPM is van belang het formulier Zorgprestatiemodel in de episode te zetten: op dit formulier vult u de velden in die relevant zijn voor het ZPM, zoals verwijsgegevens, zorglabels en GBBZ profiel.

#### **Belangrijke opmerkingen bij dit onderwerp:**

 Bij een aanmelddatum voor 1-1-2022 worden Basis GGZ en Gespecialiseerde GGZ nog als keuzemogelijkheid voor het GGZ type aangeboden. Vanaf 1-1-2022 gebeurt dat echter niet meer. Het blijft mogelijk om BGGZ, SGGZ en het Zorgprestatiemodel binnen episodes te combineren. Dat gebeurt als een behandeling vóór 1-1-2022 is gestart en doorloopt in 2022. De bestaande episodes hoeven dus niet onderbroken te worden!

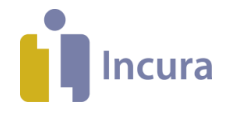

# **<sup>3</sup> Privacyverklaring (Zorgprestatiemodel)**

Zoals ook in voorgaande jaren is het mogelijk dat een patiënt een privacyverklaring afgeeft. De NZa heeft hiervoor een [standaarddocument](https://puc.overheid.nl/PUC/Handlers/DownloadBijlage.ashx?pucid=PUC_658416_22_1&bestand=Bijlage_Privacyverklaring_zorgprestatiemodel.docx&bestandsnaam=Bijlage+Privacyverklaring+zorgprestatiemodel.docx) beschikbaar gesteld als bijlage van de geldende regeling voor GGZ en FZ [\(NR/REG-2214b\)](https://puc.overheid.nl/nza/doc/PUC_658416_22/). Als een privacyverklaring is afgegeven, dan gelden er andere regels voor de gegevens die opgenomen moeten worden in declaraties of verplichte gegevensaanleveringen. In de genoemde regeling voor GGZ en FZ staat om welke gegevens dat gaat.

Onder het ZPM registreert u op het *episode-scherm* of een privacyverklaring van toepassing is op de behandeling. Zie hiervoor het veld '*Privacyverklaring aanwezig*'.

Drie belangrijke opmerkingen over dit onderwerp:

- *Bestaande privacyverklaringen blijven gelden*: heeft u patiënten in behandeling die al voor de komst van het ZPM een privacyverklaring hebben afgegeven? Navraag leert dat deze blijven gelden! U hoeft dus geen nieuwe privacy verklaringen op te vragen door de komst van het ZPM. Zie oo[k dit bericht](https://www.nza.nl/documenten/vragen-en-antwoorden/heeft-het-zorgprestatiemodel-gevolgen-voor-de-privacyverklaring) van de NZa.
- *Privacyverklaringen hoeven niet meer aangeleverd te worden bij zorgverzekeraars*: wel is het nodig deze op verzoek te kunnen tonen. Maar per 1-1-2022 hoeven de privacy verklaringen niet langer per definitie aan de zorgverzekeraars opgeleverd te worden. Zi[e artikel 4.3](https://puc.overheid.nl/nza/doc/PUC_658416_22/1/) in de regeling voor GGZ en FZ.
- *Episodeoverzicht ZPM vermeldt aanwezigheid van privacyverklaring*: het episodeoverzicht ZPM laat zien wat op de episodes is geregistreerd over de aanwezigheid van een privacyverklaring.

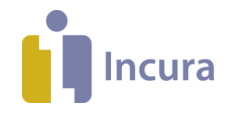

# **4 Het formulier 'Zorgprestatiemodel'**

Het formulier 'Zorgprestatiemodel' is te zien als de vervanger van de eerdere schermen voor BGGZen SGGZ-trajecten. Op het formulier registreert u de informatie die, samen met uw agenda en de zorgvraagtypering, de volledige vastlegging vormen van de gegevenselementen die door de [NZa](https://puc.overheid.nl/nza/doc/PUC_658416_22/) worden gevraagd binnen het ZPM. Op het formulier 'Zorgprestatiemodel' kunt u de volgende informatie registreren:

- Verwijsgegevens
- Regiebehandelaar
- DSM-5 diagnose
- GB-GGZ profiel
- Zorglabels

Opmerkingen daarbij:

- *Zorgtrajectnummer*: u ziet op het formulier ook het verplichte zorgtrajectnummer. Dit is alleen een weergave, de unieke code wordt door Incura aangemaakt in het vereiste formaat. **NB**: dit geldt óók voor de episodes die al voor het ZPM bestonden!
- *Zorglabels*: de zorglabels kunnen deels geautomatiseerd worden afgeleid. Bij het invullen van de regiebehandelaar probeert Incura een aantal situaties te herkennen waarop een zorglabel van toepassing is. Indien van toepassing wordt een zorglabel voor u ingevuld, u kunt deze ook handmatig vastleggen met hun geldigheidsperiode. Meer informatie over de toepassing van de zorglabels vindt u in een toelichting van het [Zorgprestatiemodel.](https://www.zorgprestatiemodel.nl/shared/content/uploads/2021/10/20211001-Verwijstypen-en-zorglabels.pdf) **NB**: meer specifiek kan Incura de (waarschijnlijke) toepassing van de zorglabels N01, N02 en N03 herkennen. Zie de bovenstaande link voor de betekenis van deze zorglabels.

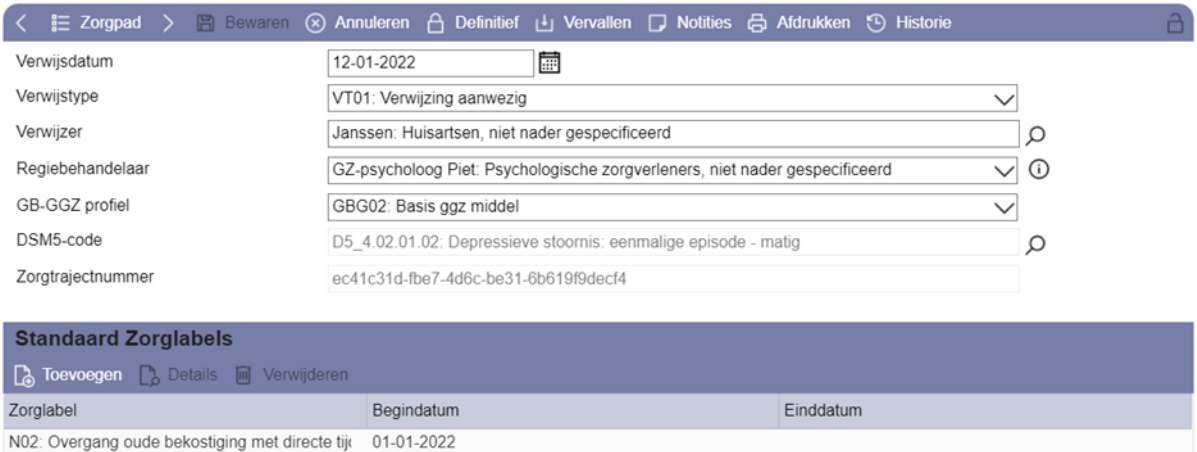

#### Zorgprestatiemodel - ZPMPatient, T. (Test) / Episode: Depressieve gevoelens

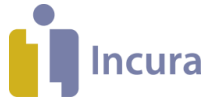

## **4.1 Formulier 'Zorgprestatiemodel' toevoegen aan een dossier**

Hierbij zijn 2 situaties te onderscheiden:

#### **1. Aanmaken** *nieuw* **dossier vanuit een aanmelding**

• Zoek op het *aanmeldingsscherm* het veld 'Type zorgpad'. Vul hier de keuze 'Zorgprestatiemodel' in.

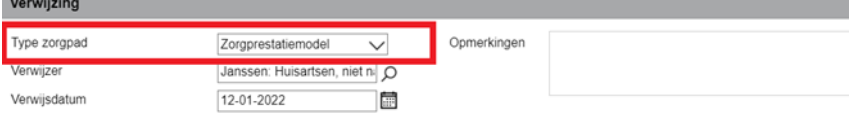

• Bij het aanmaken van een dossier wordt nu een zorgpad aangemaakt volgens het type 'Zorgprestatiemodel'. Momenteel houdt dat in dat alleen het formulier 'Zorgprestatiemodel' aan het zorgpad wordt toegevoegd, net zoals dat eerder gebeurde met een BGGZ- of SGGZtraject.

**NB**: mogelijk maakt u ook gebruik van de formulieren *Intake*, *Intake multidisciplinair* en/of *Behandelplan*. In dat geval wilt u mogelijk een nieuwe 'macro' maken en deze definiëren als uw nieuwe standaard zorgpad onder het ZPM.

• Het aanwijzen van een zelf gemaakte macro als standaard zorgpad gebeurt in de Praktijkinstellingen: *Dashboard > Instellingen > Praktijkinstellingen > tab 'Algemeen' > sectie 'Standaard zorgpaden bij aanmaken dossiers'*

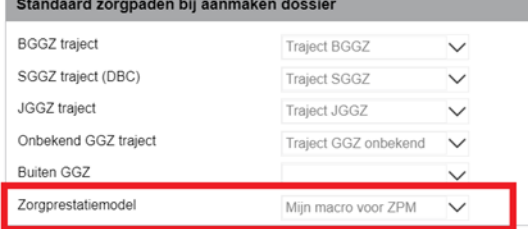

• In onze [handleiding](https://incura.kayako.com/Knowledgebase/Article/View/109/58/) over macro's en zorgpaden leest u hoe u zelf een macro aanmaakt.

#### **2. Toevoegen aan een** *bestaand* **dossier**

- Wilt u het ZPM gebruiken binnen een bestaande episode? Dan is er waarschijnlijk al een zorgpad met één of meer BGGZ- of SGGZ-trajecten, en mogelijk nog andere formulieren. U kunt in dit zorgpad een nieuwe stap toevoegen die gebruik maakt van het formulier 'Zorgprestatiemodel'.
- Uitleg over een stap toevoegen aan een zorgpad vindt u in hoofdstuk 3 van onze [handleiding](https://incura.kayako.com/Knowledgebase/Article/View/109/58/) over macro's en zorgpaden.

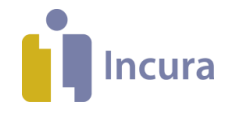

# **5 Zorgvraagtypering**

Incura bevat de volledige logica voor de zorgvraagtypering zoals deze tegelijk met het ZPM is ingevoerd. Dat betekent:

- Incura biedt u de HoNOS+ vragenlijst met alle vraagstellingen, mogelijke beantwoordingen en resultaatbepaling volgens de definities van de NZa
- U kunt in de loop van de behandeling op meerdere momenten de zorgvraagtypering uitvoeren
- U kunt kiezen tussen het gebruik van de *volledige* route en de *dynamische* route
- Incura biedt u een handig overzichtsscherm voor de voltooide zorgvraagtyperingen
- Incura registreert voor u alle gegevens die later nodig zullen zijn voor verplichte gegevensaanlevering aan de NZa

#### *Waar vind ik de zorgvraagtyperingen?*

In de 'navigatieboom' links op uw scherm, onder de episodenaam, vindt u de node Zorgvraagtypering. Klik daarop en u ziet een overzicht van afgeronde of nog lopende zorgvraagtyperingen. Met de knop 'Nieuw' start u een nieuwe zorgvraagtypering.

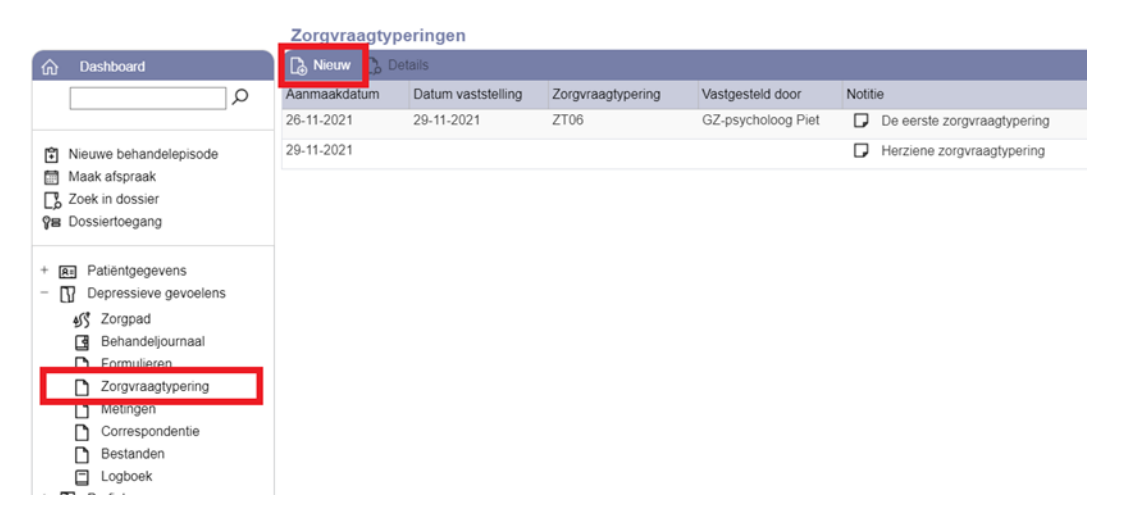

Aanvullende opmerkingen hierbij zijn:

- U kunt een onbeperkte hoeveelheid zorgvraagtyperingen toevoegen aan een dossier
- Ingevulde antwoorden kunt u achteraf niet meer wijzigen
- Is de regel niet helemaal gevuld met bijvoorbeeld het daadwerkelijk gekozen zorgvraagtype? Dan is de zorgvraagtypering nog niet volledig afgerond. Dubbelklik op deze regels om het proces te hervatten.
- Bij gebruik van de dynamische route wordt bij 5% van de zorgvraagtyperingen ook invulling volgens de volledige route gevraagd. De NZa heeft deze steekproeven opgenomen in de regelgeving, afname hiervan is dus verplicht.
- Valt u in een steekproef zoals hierboven genoemd? Dan vult Incura de reeds gegeven antwoorden al voor u in. U kunt deze nog wel aanpassen als uw inzichten zijn veranderd.

#### *Hoe voer ik de zorgvraagtypering uit?*

Ga naar het hierboven genoemde overzicht van zorgvraagtyperingen en klik op 'Nieuw' om een nieuwe zorgvraagtypering te starten. Of dubbelklik op een nog niet afgeronde zorgvraagtypering om

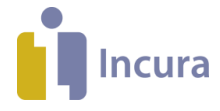

het proces te hervatten. In beide gevallen opent u de ZVT-module die u door het proces heen leidt. In het geval van een nieuwe zorgvraagtypering:

- Kies het relevante supercluster en de beantwoordingsmethode (volledig of dynamisch) die u wilt volgen.
- Bij de keuze voor de dynamische route: indien u in een verplichte steekproef valt zal Incura u dat direct melden. In dat geval dient u ook de volledige route te doorlopen.
- Beantwoord de vragen, beoordeel het voorgestelde resultaat en kies zelf het zorgvraagtype dat volgens u van toepassing is!

Het startscherm van de module voor zorgvraagtypering ziet u hieronder:

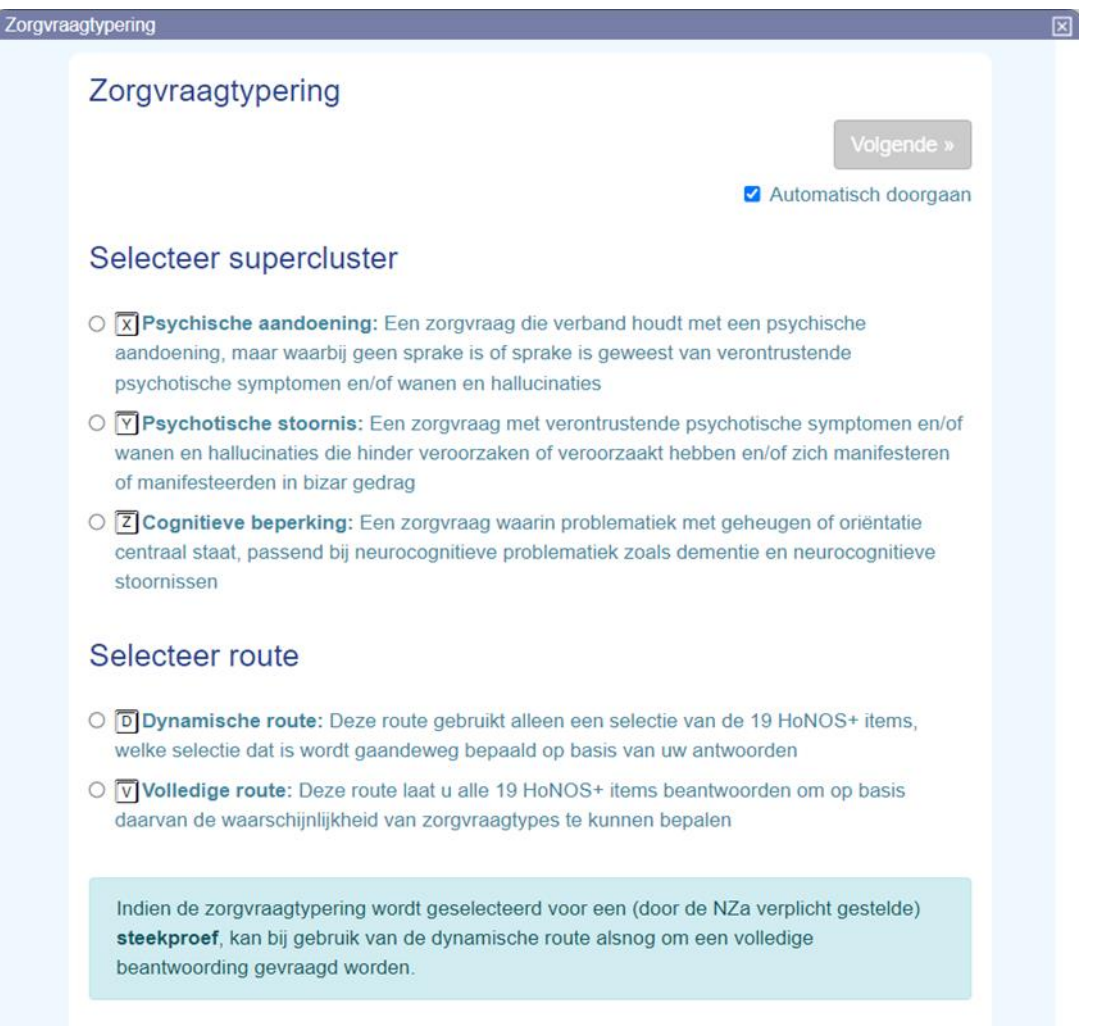

#### *Tips*

- Rechtsboven, bij de knop 'Volgende', zie u de optie 'Automatisch doorgaan'. Aanvinken hiervan betekent dat u na aanklikken van een antwoord automatisch de volgende vraag gepresenteerd krijgt.
- Liever niet klikken? Typ dan de letter bij het antwoord om te selecteren.
- Gebruik van de dynamische methode kan veel muis kliks schelen. U kunt echter wel in een steekproef vallen en gevraagd worden om ook de volledige beantwoording te geven. Daarbij vult Incura de reeds beantwoorde vragen al voor u in.
- Dubbelklik op een afgeronde zorgvraagtypering voor een snel inzicht in de resultaten!